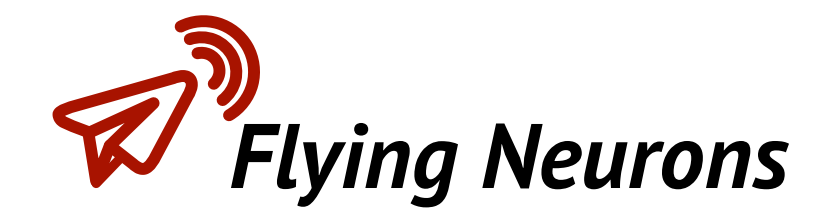

## *NeuroFly V3.1*

# *QuickStart*

## *QuickStart Guide*

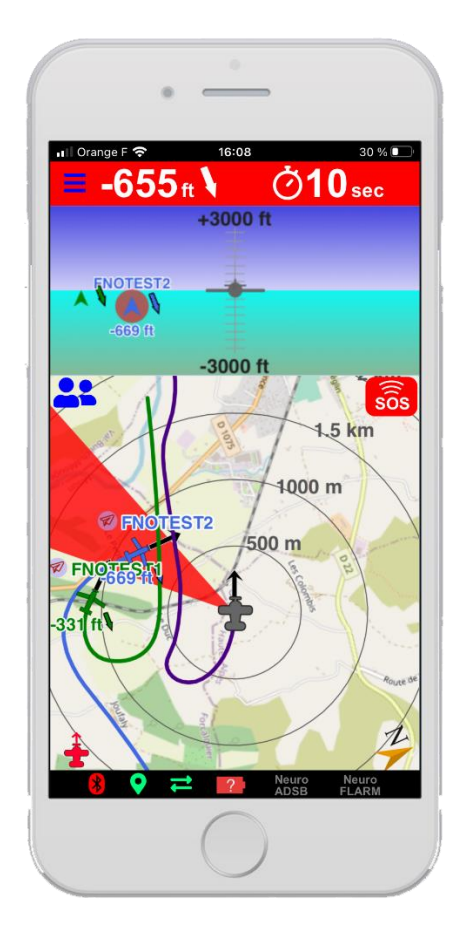

*Flying Neurons - Email (Support): [contact@flyingneurons.com](mailto:contact@flyingneurons.com) website: [www.flyingneurons.com](http://www.flyingneurons.com/) Copyright © 2022 Flying Neurons*

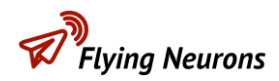

#### **Document Status**

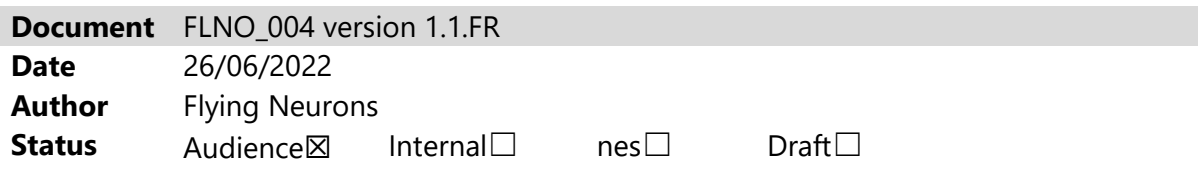

#### **Amendments**

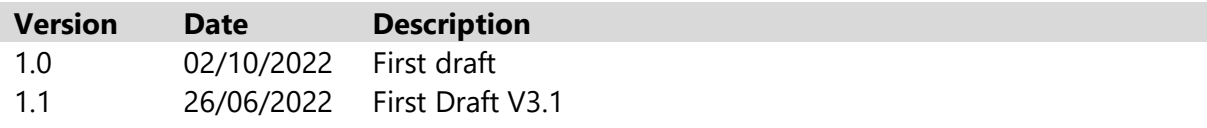

#### **Contents**

This document briefly details the first run of the Neurone system with NeuroFly V3.1.

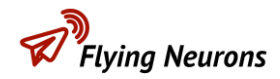

#### **Contents**

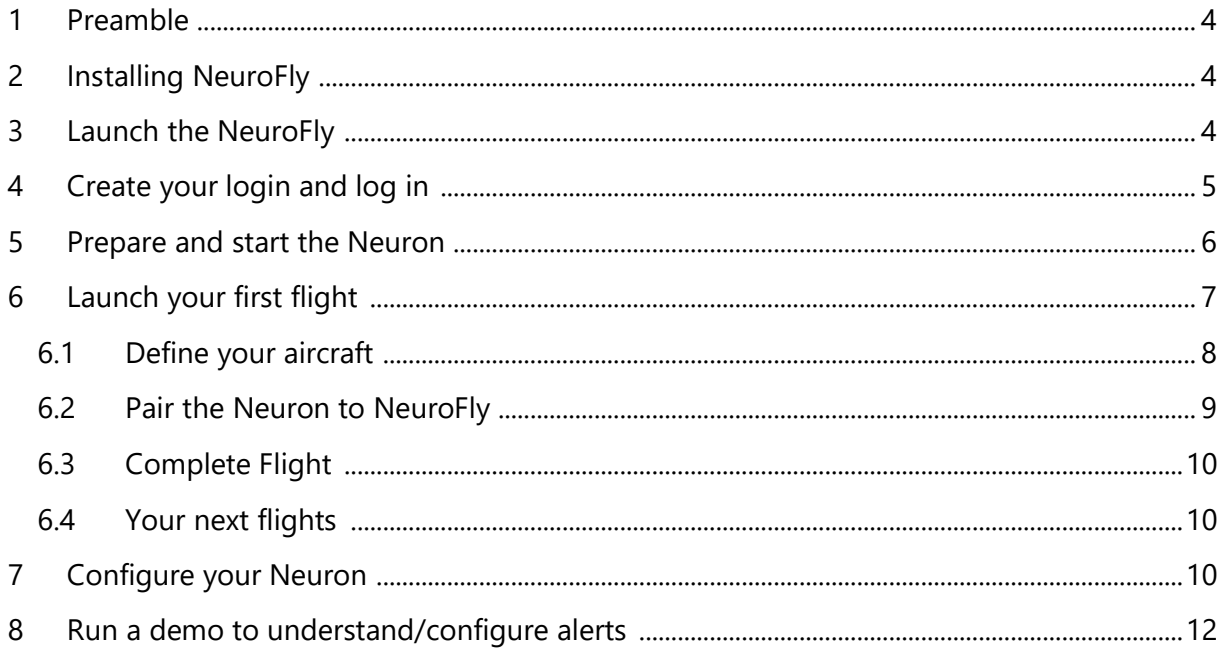

### <span id="page-3-0"></span>**1 Preamble**

Thank you for purchasing our Neurone system with NeuroFly. This guide quickly takes you through the first steps to get the system up and running.

For more information, refer to the other manuals available in our [Help Center .](https://flyingneurons.com/fr/help/neurofly/quickstart.html)

## <span id="page-3-1"></span>**2 Installing NeuroFly**

NeuroFly is available for iOS ( Ipad and iPhone) via the AppStore and for Android (Version > 9.0) on Play Store.

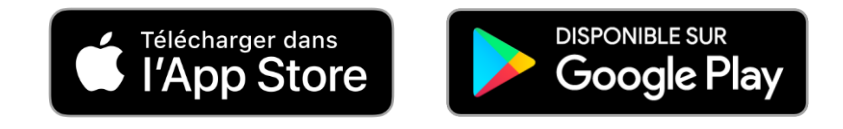

## <span id="page-3-2"></span>**3 Launch the NeuroFly app**

Launch the NeuroFly application by accepting the requested activations. :

- **The localization** must be activated in order to scan the neurons by Bluetooth or to display the position before connection to the Neuron.
	- o This location must be "accurate" on iOS.
- **Bluetooth access** must be authorized to scan and connect to a Neuron. It is requested during the first connection attempt.
- **Background operation** must be accepted so that the application continues to transmit your position or estimate your risk of collision during a flight in the event of a telephone call or the use of another application (navigation ….)

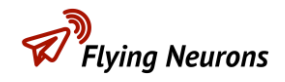

### <span id="page-4-0"></span>**4 Create your login and connect**

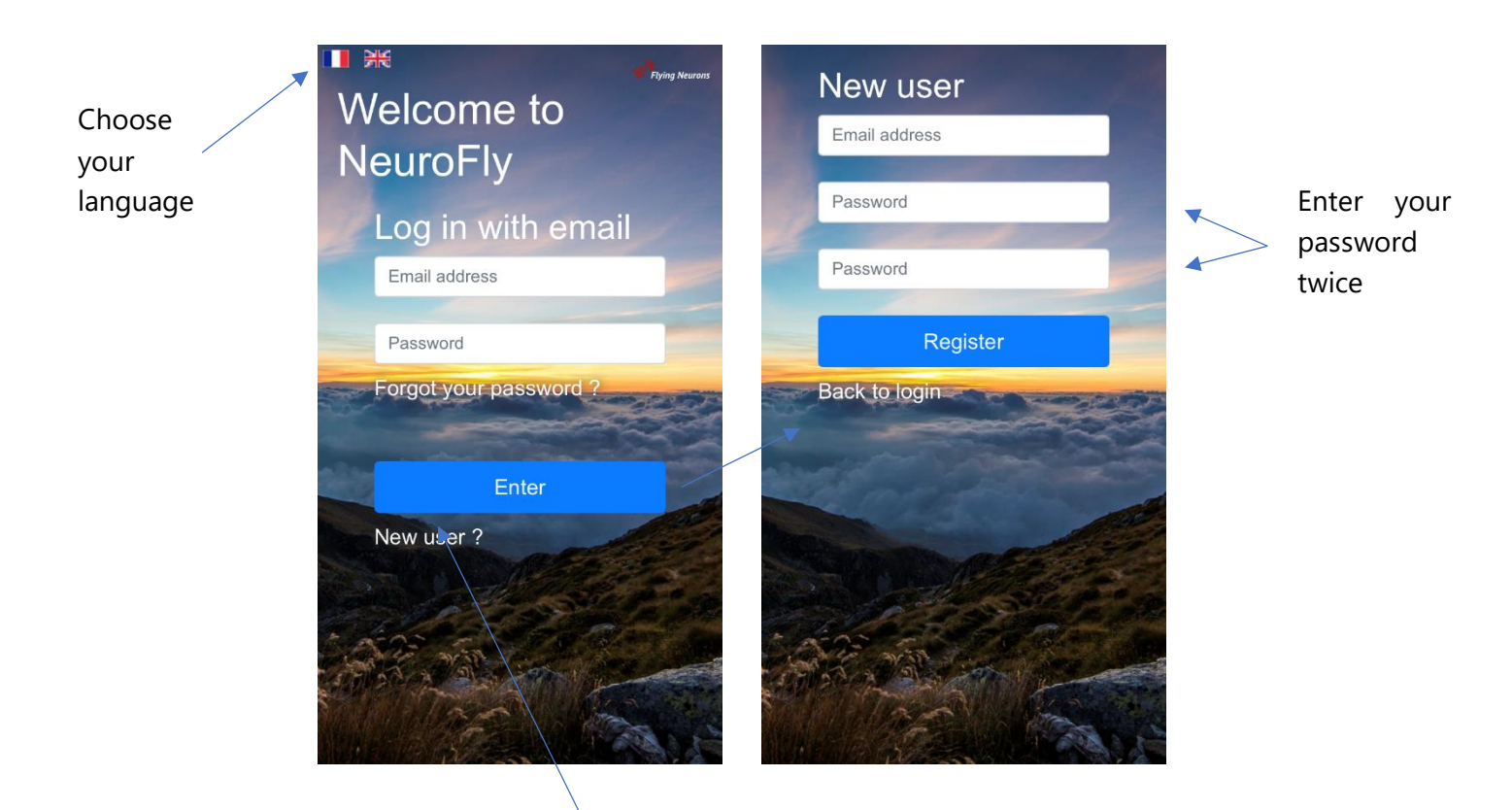

Create your login via the link **"New user? or sign in** with your account if you already have one. Note that this is the same account for the NeuroFly app and for our NeuroSky web platform .

• An account is identified by an email address. After creating your account, a confirmation email with a confirmation key is sent to you at the email address as below:

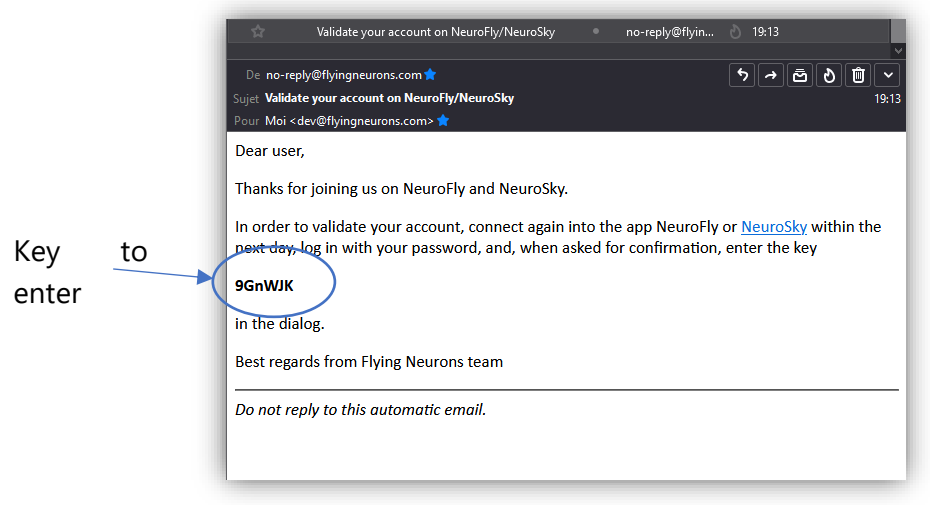

• When you have received the email, reconnect to your account in NeuroFly (with your own password) and enter the code as requested in the dialog that appears after the connection .

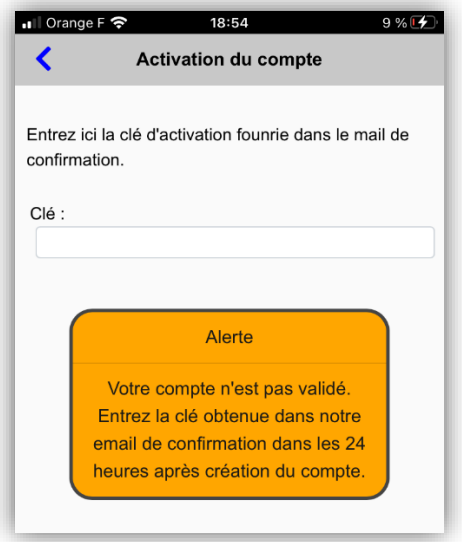

#### <span id="page-5-0"></span>**5 Prepare and start the Neuron**

If you have peripherals ( NeuroFLARM , NeuroADSB, transponder cable), connect them to the Neuron:

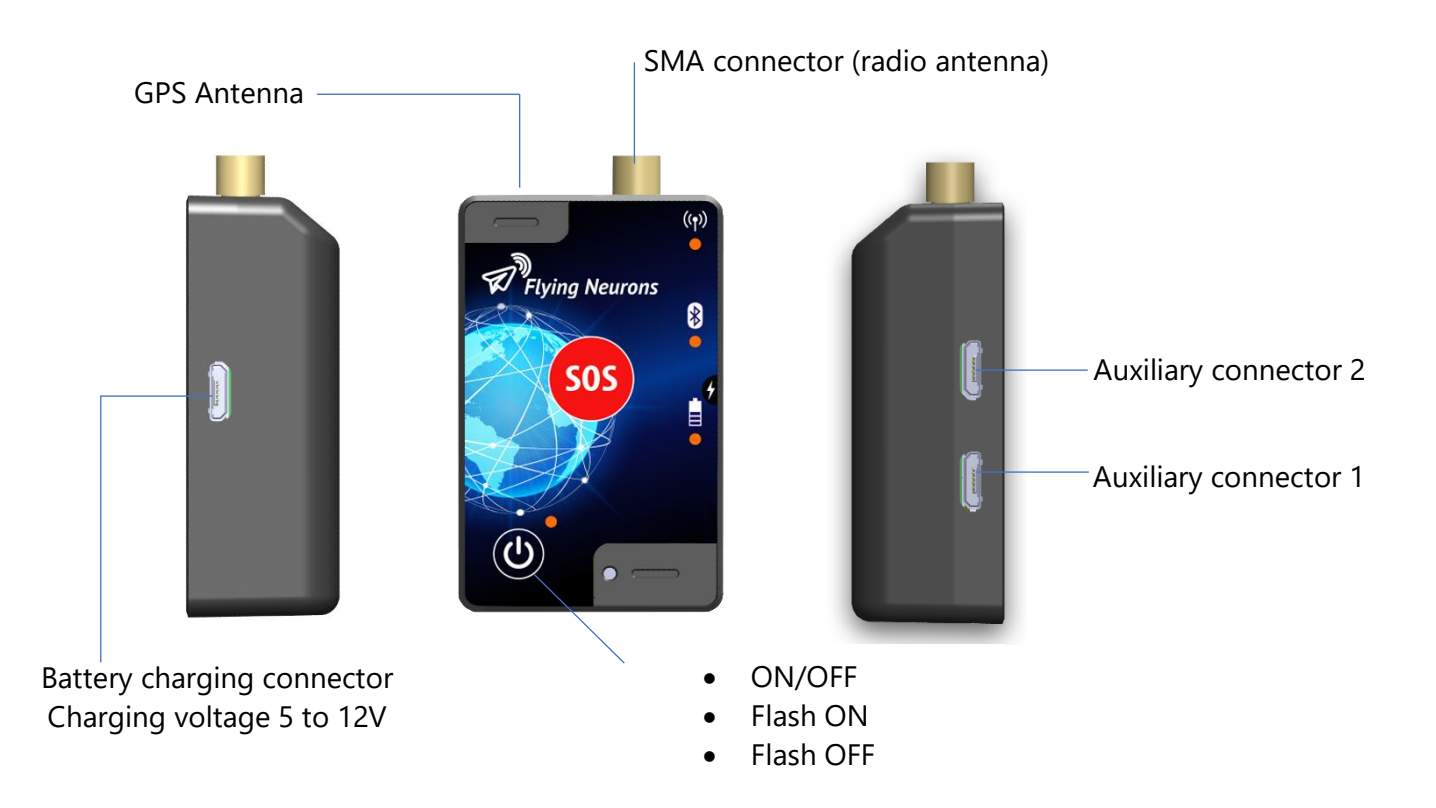

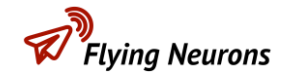

Connect peripherals as follows:

- NeuroADSB on connector 1
- NeuroFlarm on connector 2
- Transponder cable on socket 2 (or on the NeuroFLARM output if you have both devices).

Start the Neuron by pressing the start button  $\bigcirc$  for 5 seconds.

### <span id="page-6-0"></span>**6 Launch your first flight**

Start the flight by pressing the "Start" button at the top of the screen.

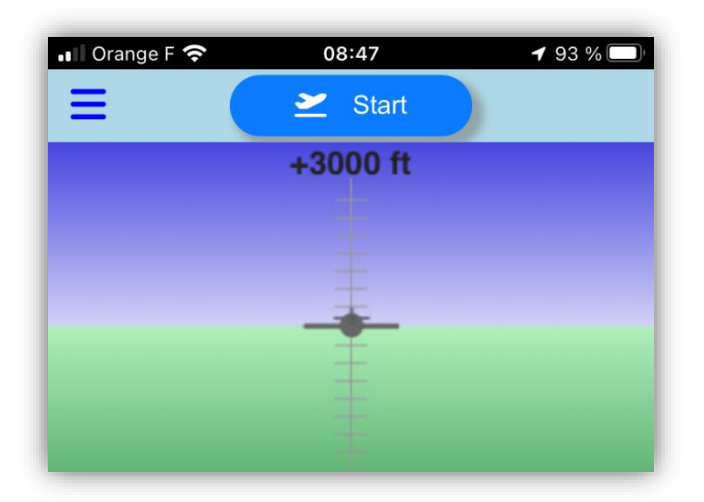

A flight needs two pieces of information to take place correctly: your aircraft and the Neuron to be connected.

#### <span id="page-7-0"></span>**6.1 Define your aircraft**

In order to identify yourself and precisely define the risks of collision, you must create an aircraft and select it as the current aircraft.

In the "New Aircraft" page:

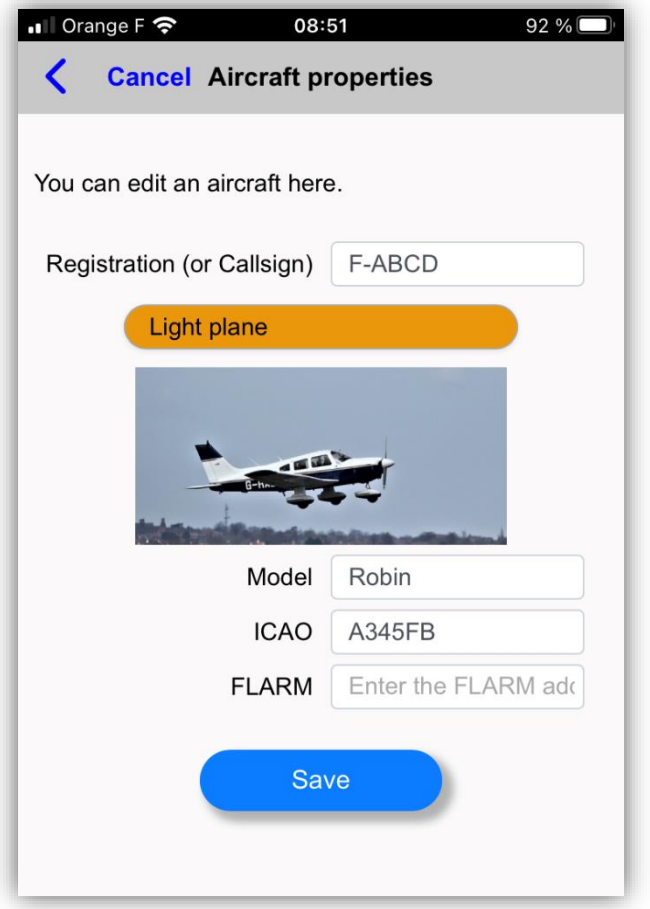

- Enter its name or registration (it will appear on the screens of other aircraft) to identify yourself
- Enter its type: this choice is very important because the risk of collision strongly depends on the specifics of your aircraft.
- Enter the model of your aircraft (for simple information)
- Enter, if applicable, the ICAO number of your transponder and the number of your FLARM in order to inform NeuroFly that these emissions (Mode S, ADSB, FLARM) correspond to your own aircraft. You can enter it later if you don't have it right now.

Once selected, this aircraft will be your default aircraft for future flights.

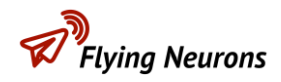

#### <span id="page-8-0"></span>**6.2 Pair the Neuron to NeuroFly**

In the "My Neuron" dialog:

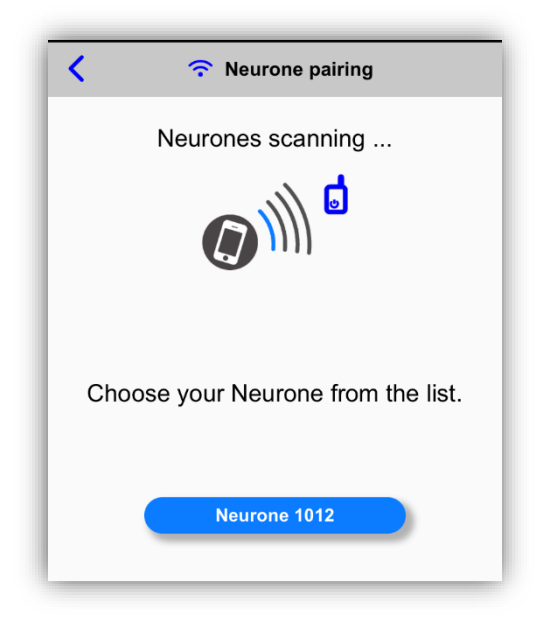

- A Neurons scan is launched: your running Neuron is displayed in the list of Neurons found.
	- o If applicable, accept NeuroFly's authorization request to use Bluetooth.
- Then select the Neuron in the list of Neurons found and displayed below by clicking on the Neuron.
- As this is the first connection , confirm the pairing of the Neuron by pressing (as requested in NeuroFly) briefly on the on/off  $\Box$  button of the Neuron .

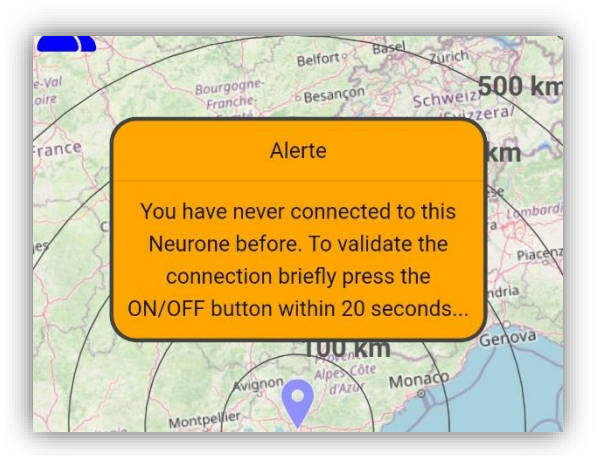

• The Neuron is then paired and connected. The flight is underway!

The application will store the pairing to the Neurone and will automatically launch the connection to this Neurone each time NeuroFly is started.

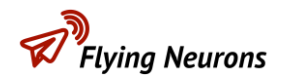

#### <span id="page-9-0"></span>**6.3 Complete the flight**

Stop the flight by pressing the "Stop" button in the menu.

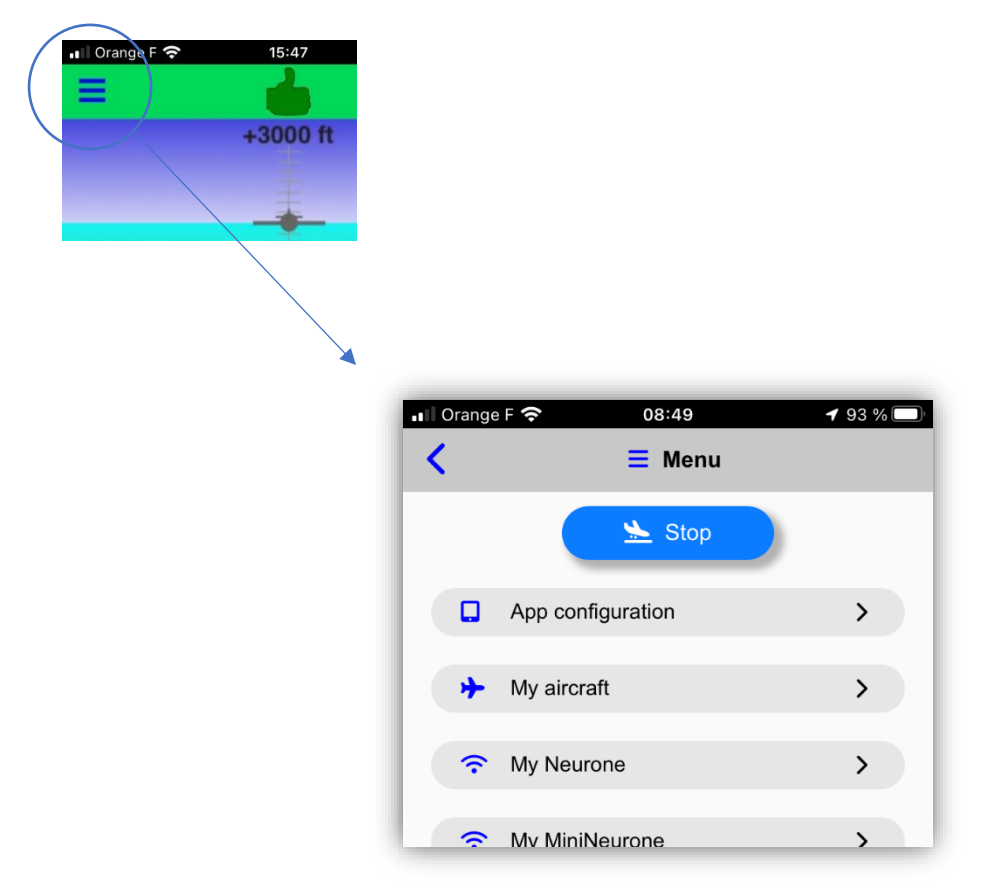

#### <span id="page-9-1"></span>**6.4 Your next flights**

Once the aircraft has been selected and the Neuron defined (the last one), just press "Start" at the top of the menu to launch a new flight.

Also, if you have stopped NeuroFly, NeuroFly will launch the flight as soon as it starts.

## <span id="page-9-2"></span>**7 Configure your Neuron**

When the Neurone is connected to NeuroFly (therefore during a flight), you can configure the Neurone according to your peripherals and your needs: activate the use of NeuroADSB or NeuroFLARM , start-up as soon as contact is made, etc.

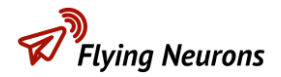

In the "My Neuron" menu, press the " **Configure** " button. So the important features are:

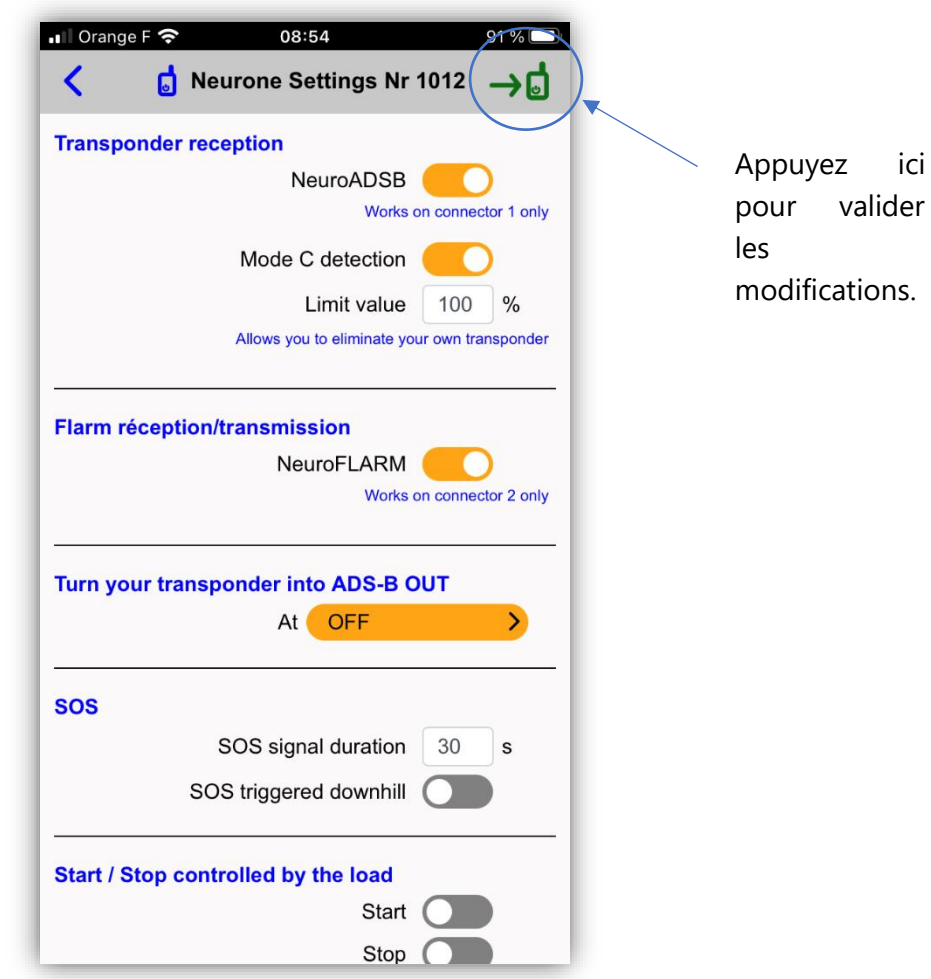

- **Activate transponder reception by NeuroADSB** : If you have connected the NeuroADSB device to socket 1 at the bottom of the Neuron.
- **Activate reception by NeuroFLARM** : If you have connected the NeuroFLARM peripheral to socket 1 or 2 of the Neurone.
- **Select the transformation of your transponder into ADSB according to your transponder:** If you have connected the transponder cable to socket 1 or 2 of the Neurone (via the NeuroFLARM optionally). See the documentation on the installation and configuration of the transponder cable.
- **Starts as soon as it is charged** : If you connect the Neurone to the power supply of your device and want it to start as soon as it is switched on (and the same for automatic shutdown), then tick the "On" box or boxes / " Stop ".

configuration for later uses.

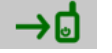

Press the top right button  $\rightarrow$   $\rightarrow$   $\rightarrow$  to confirm your choices. The Neuron will keep its

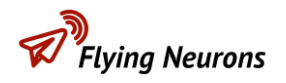

#### <span id="page-11-0"></span>**8 Run a demo to understand/configure alerts**

To understand how the audible and visual alarms work, you can run a "demo" in the "Demo & Help" dialog. Any flight in progress will be stopped and the flight will start as soon as "Launch" is pressed.

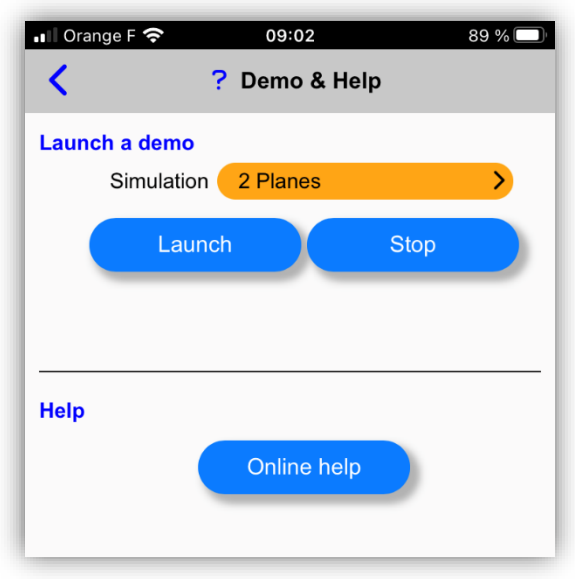

- **-** The "2 Aircraft" demo simulates the flight of a light aircraft with convergence with another light aircraft. It helps to understand the visual and audible alarms (which you can configure in your own way in the "App configuration" dialog).
- **-** The "3 Aircraft" demo simulates the flight of a light aircraft with the presence of 2 other aircraft.
- **-** The "Aircraft and Mode S" demo simulates the flight of a light aircraft (equipped with a Neuron with NeuroADSB) with the presence of another aircraft equipped with Mode S.

You can configure the display and the AUDIO alarms (voice, frequency, etc.) in the "App configuration" menu.

NOTE: If no alarms are heard during the demos, change the pre-selected voice in the "App Setup".